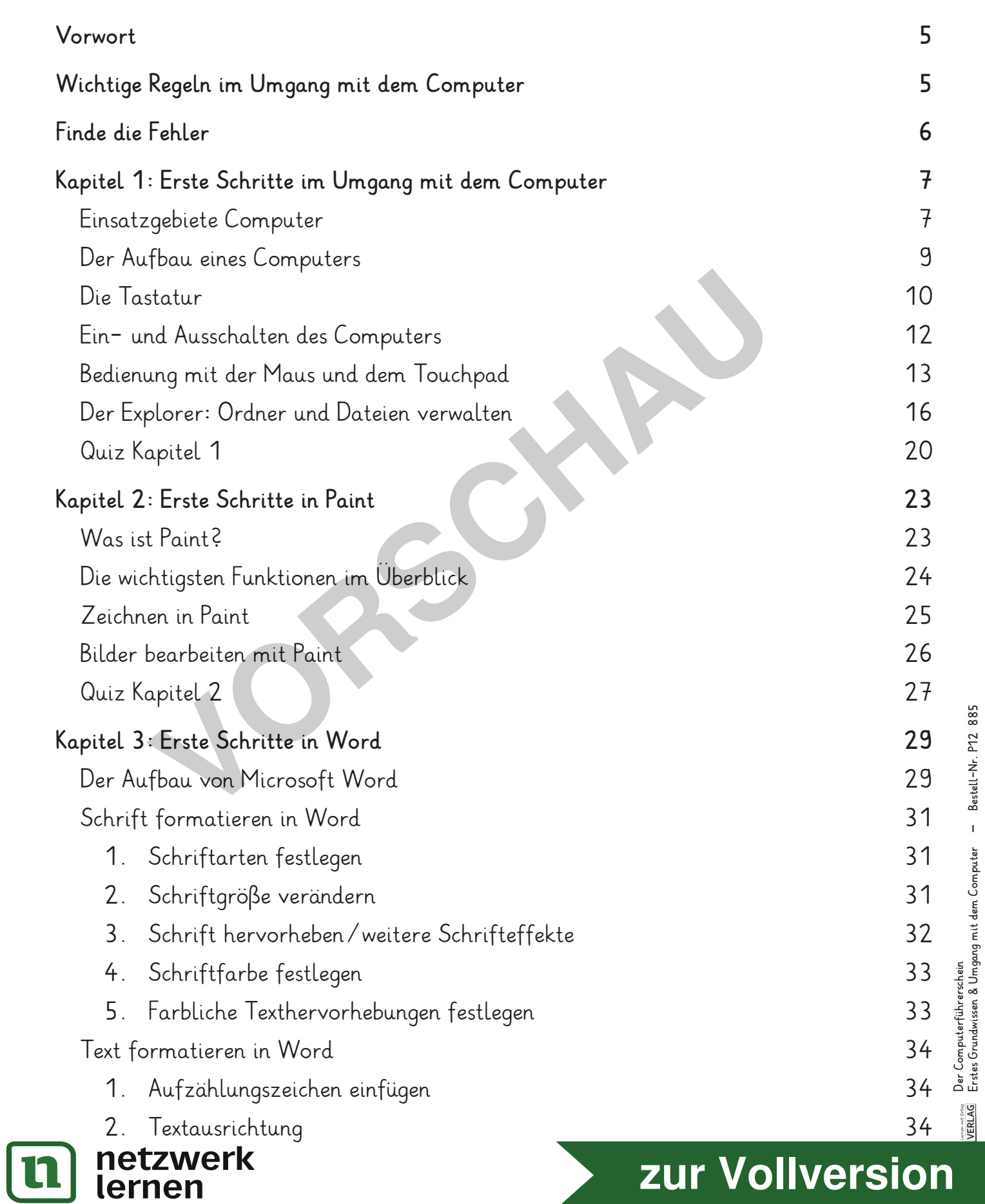

**Erstes Grundwissen & Umgang mit dem Computer – Bestell-Nr. P12 885**

# **Inhalt**

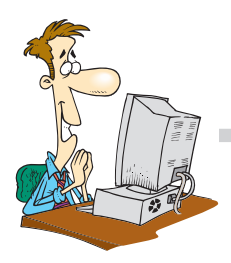

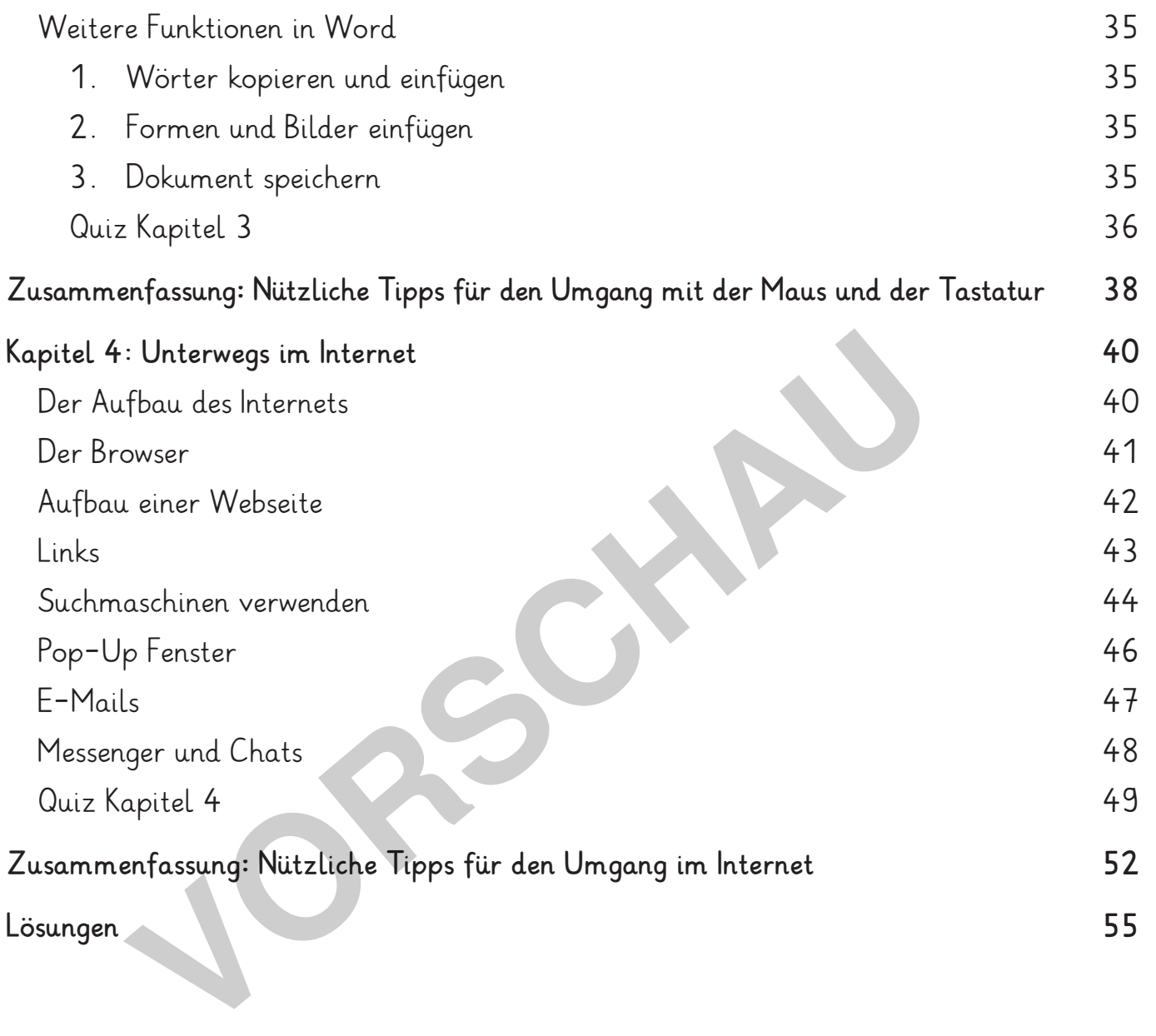

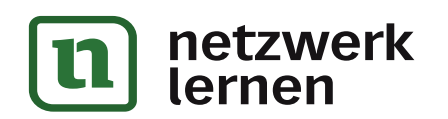

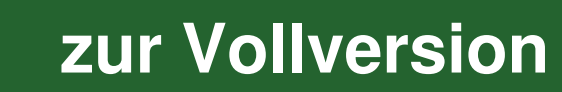

#### **Liebe Kolleginnen und Kollegen,**

Computer, Smartphones und Tablets sind heutzutage nicht mehr aus unserem Alltag wegzudenken. Umso wichtiger ist es, früh genug zu lernen, wie ein Computer überhaupt funktioniert. Mit diesem Heft erfahren Grundschüler beispielsweise, wie eine Tastatur aufgebaut ist, aber auch, wie ein Computer oder Tablet ein- und ausgeschaltet wird, wie Dateien gespeichert werden.

Neben diesen ersten grundlegenden Schritten im Umgang mit einem Computer wird in den weiteren Kapiteln erklärt, wie ein Textdokument oder ein eigenes Bild erstellt wird. Auch erste Schritte für das Surfen im Internet werden einfach und mit bildhaften Beispielen erklärt.

Am Ende von jedem übergeordneten Kapitel befindet sich ein kleines Quiz und Aufgaben, um zu prüfen, ob der Inhalt verstanden wurde. Dabei können die Aufgaben je nach Klassenstufe ausgewählt werden.

Zum Abschluss kann dann der Computer Führerschein ausgefüllt werden.

Viel Freude und viel Spaß mit dem Heft und den Aufgaben wünschen Ihnen der Kohl-Verlag und

**Melanie Schnurr**

# **Wichtige Regeln im Umgang mit dem Computer** Werden.<br>Bschluss kann dann der Computer Führerschein ausgefüllt werden.<br>Bschluss kann dann der Computer Führerschein ausgefüllt werden.<br>Die Melanie Schniften der Kohn Melanie Schniften<br>Chilige Regeln im Umgang mit dem Comp

Ich ge**he** sorg**fäl**tig mit al**len** Ge**rä**ten und Ge**gen**stän**den** um.

Ich ren**ne** nicht im Com**pu**ter**raum**.

Ich stel**le** kein of**fe**nes Ge**tränk** ne**ben** den Com**pu**ter.

Ich fra**ge** mei**nen** Leh**rer**, wenn ich et**was** nicht weiß o**der** un**si**cher bin.

Ich schal**te** den Com**pu**ter ord**nungs**ge**mäß** aus.

Ich ver**las**se den Com**pu**ter-Ar**beits**platz or**dent**lich und sau**ber**.

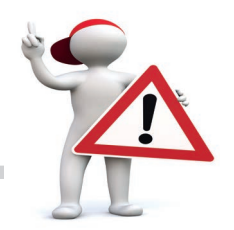

**[zur Vollversion](https://www.netzwerk-lernen.de/Der-Computerfuehrerschein-Grundschule)**

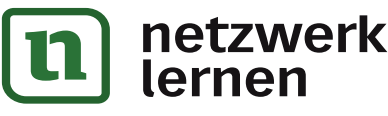

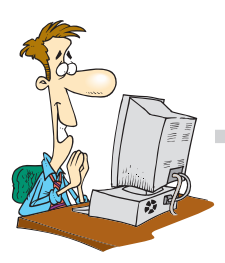

Auf dem fol**gen**den Such**bild** ha**ben** sich nicht nur 10 Feh**ler** im un**te**ren Bild ver**steckt**, son**dern** auch ein Ge**gen**stand, der in der Nä**he** des Com**pu**ters nichts zu su**chen** hat.

Um wel**chen** Ge**gen**stand han**delt** es sich? Be**grün**de.

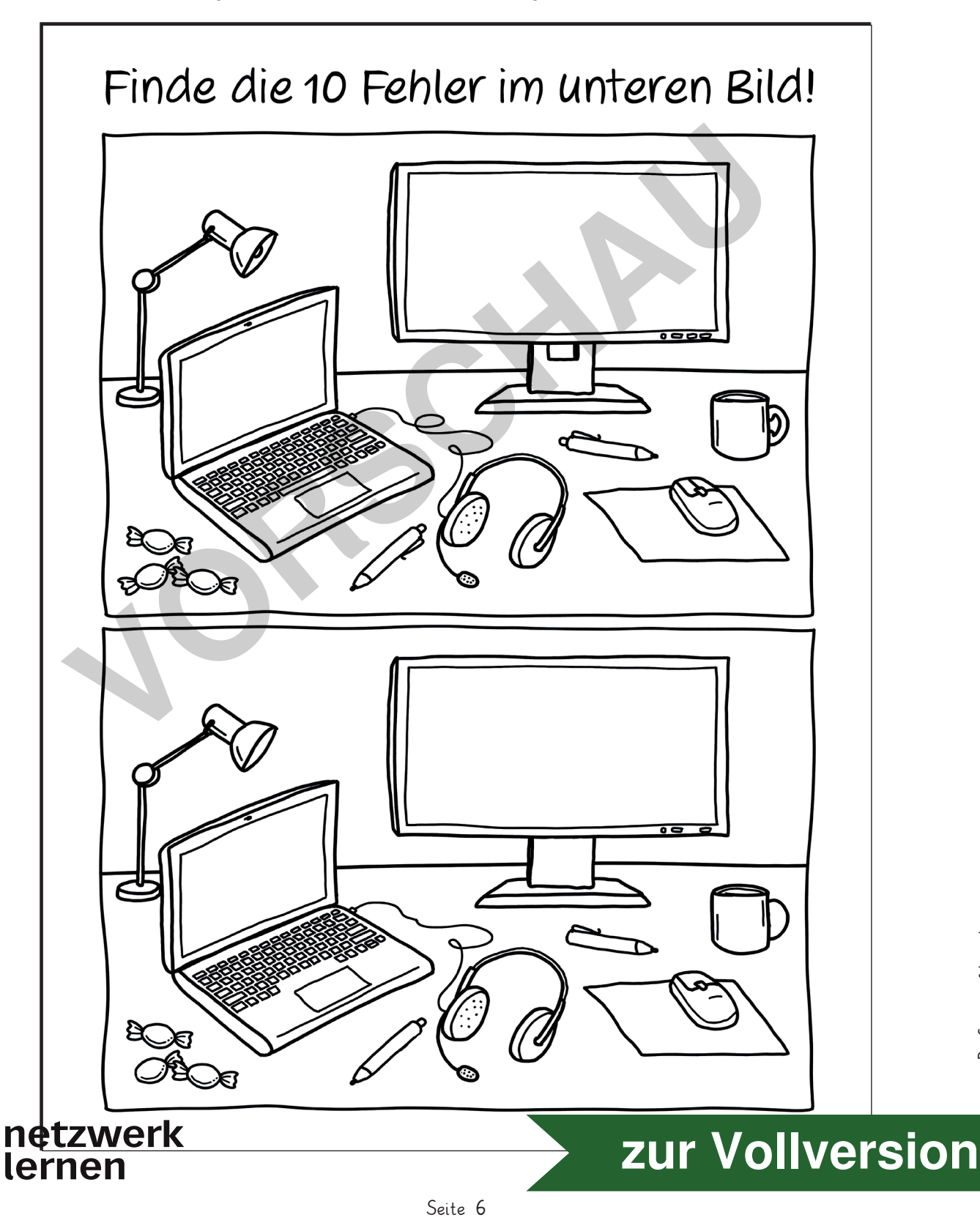

## Erste Schritte im Umgang mit dem Computer

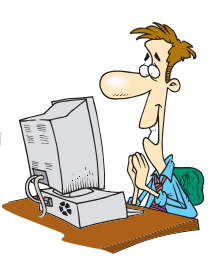

#### Einsatzgebiete Computer

#### Computer begleiten uns durch den Alltag

Computer sind inzwischen nicht mehr aus unserem Arbeits- und Alltagsleben wegzudenken. Sie sind fast überall und begleiten uns im Alltag. Schon wecken lassen. morgens können wir uns durch ein \_\_\_\_\_\_\_\_ Die elektrische Zahnbürste informiert uns, ob wir die Zähne richtig putzen und nebenbei können wir einen hören.

Mit dem Computer zu Hause können wir schreiben, im Internet surfen oder Computerspiele spielen. Auch bei der Arbeit erleichtern Computer viele Abläufe.

Viele Anwendungen, die einen Computer nutzen, sehen wir überhaupt nicht. Sobald zum Beispiel das Auto gestartet wird, überprüft der im Hintergrund, ob alles ordnungsgemäß funktioniert. Auch Ampeln oder die Straßenbeleuchtung werden mit Hilfe von Computern gesteuert.

Wie sehr wir auf Computer angewiesen sind, merken wir meistens erst dann, wenn diese \_\_\_\_\_\_\_\_\_\_\_\_und dadurch viele Dinge plötzlich nicht mehr wie gewohnt funktionieren.

#### Aufgabe 1: Fülle die Lücken und ergänze den Text mit den folgenden Wörtern:

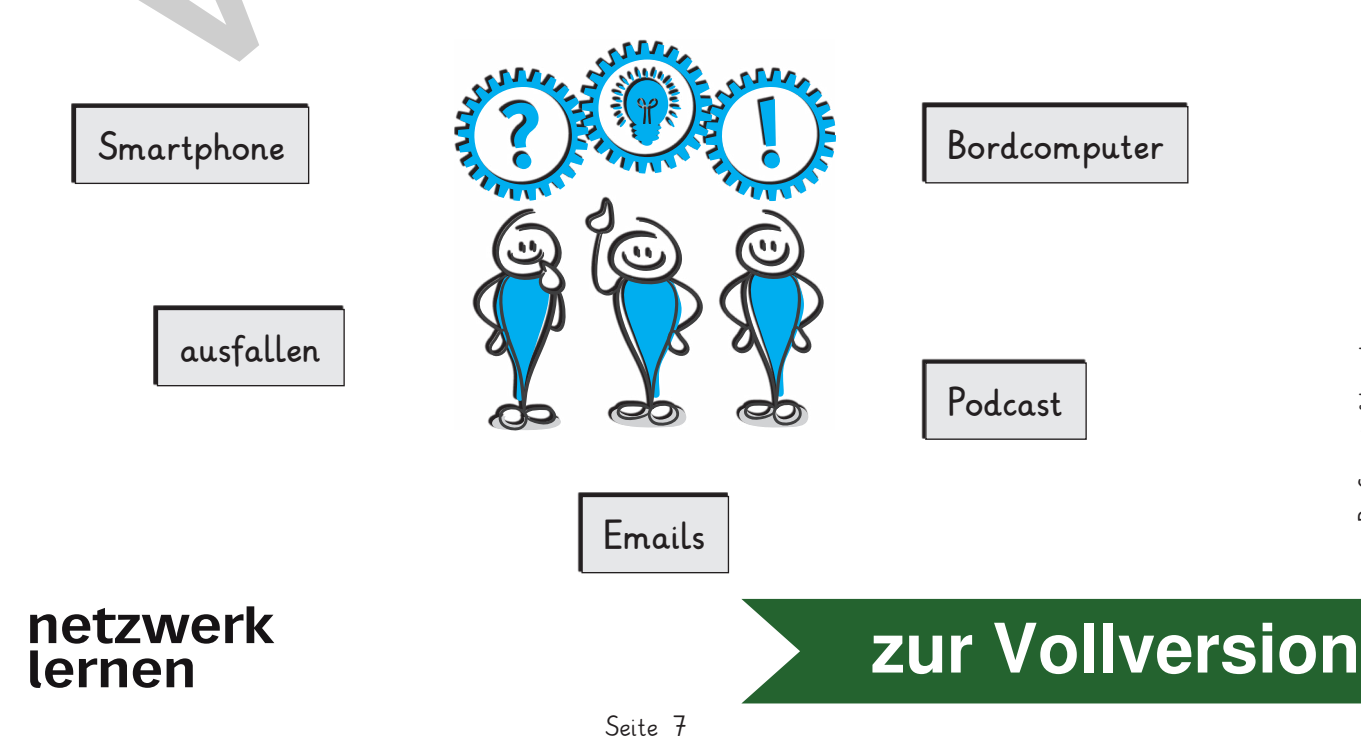

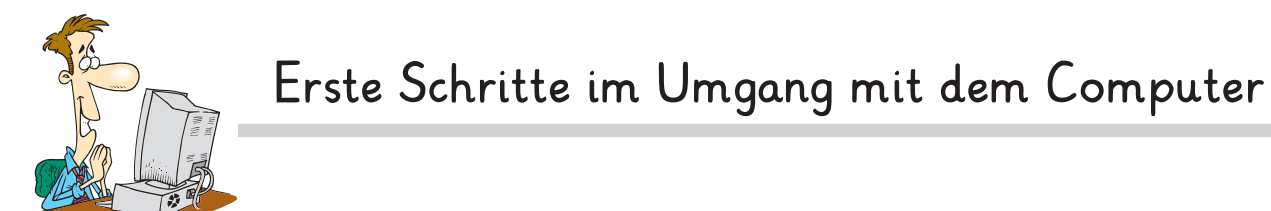

Einsatzgebiete Computer

Aufgabe 2: Überlege, wo ein Computer noch überall eingesetzt werden kann:

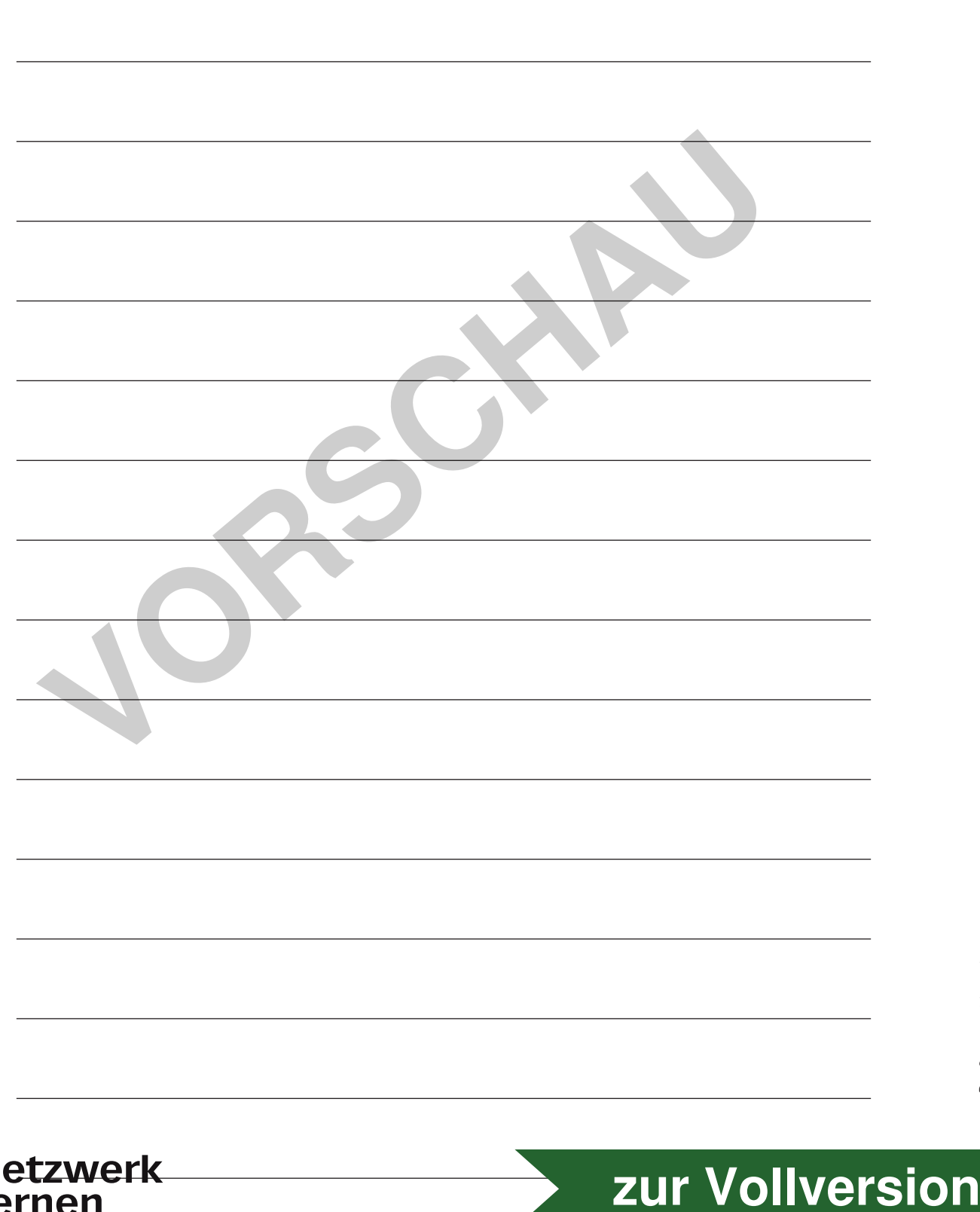

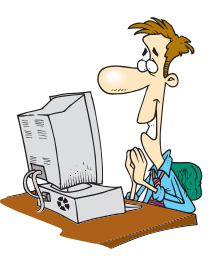

### Der Auf**bau** ei**nes** Com**pu**ters

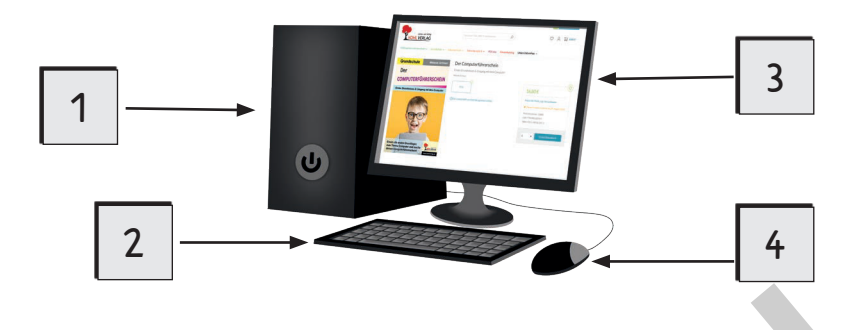

Um zu ver**ste**hen, wie ein Com**pu**ter funk**ti**o**niert**, soll**test** du zu**nächst** die ein**zel**nen Tei**le** ken**nen** und be**nen**nen kön**nen**. Ein klas**si**scher Com**pu**ter (PC) be**steht** aus den fol**gen**den Hard**wa**re-Kom**po**nen**ten**.

- **1.** Rech**ner** (To**wer**) **2.** Tas**ta**tur
- **3.** Mo**ni**tor/Bild**schirm 4.** Maus
- 

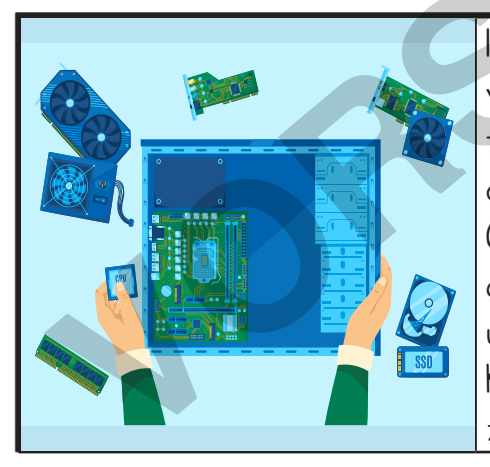

Im In**ne**ren des Rech**ners** ver**ste**cken sich vie**le** wei**te**re Bau**tei**le, da**mit** der Com**pu**ter funk**ti**o**niert**. Un**ter** an**de**rem fin**dest** du hier den Pro**zes**sor. Er ist das Herz des Com**pu**ters. Auch die Fest**plat**te, auf der al**le** Da**ten** ge**spei**chert wer**den**, ei**ne** Gra**fik**und ei**ne** Sound**kar**te und ei**ni**ge wei**te**re Kom**po**nen**ten** sind im In**ne**ren des Com**pu**ters zu fin**den**. Francen, wie ein Computer funktioniert, solltest du zum<br>
Przelnen Teile kennen und benennen können. Ein klassischer C<br>
PC) besteht aus den folgenden Hardware-Komponenten.<br>
1. Rechner (Tower) 2. Tastatur<br>
3. Monitor/Bildsch

#### **Das Laptop/Notebook**

In**zwi**schen wur**de** der klas**si**sche Desk**top** PC in vie**len** Be**rei**chen durch den hand**li**che**ren**  und trag**ba**ren Lap**top** er**setzt**. So**fern** du kei**ne** se**pa**ra**te** Tas**ta**tur o**der** Maus nut**zen**  möch**test**, hast du nur ein ein**zi**ges Ge**rät**. Der Pro**zes**sor, die Spei**cher**kar**te** und al**le** an**de**ren wich**ti**gen Bau**tei**le be**fin**den sich im un**te**ren Teil des Lap**tops**, un**ter** der Tas**ta**tur.

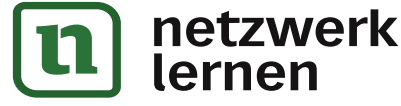

# **[zur Vollversion](https://www.netzwerk-lernen.de/Der-Computerfuehrerschein-Grundschule)**

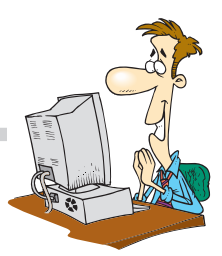

#### Der Ex**plo**rer: Ord**ner** und Da**tei**en ver**wal**ten

#### **Dateien verschieben**

Nach**dem** du ei**ne** Da**tei** ge**spei**chert hast, merkst du viel**leicht**, dass du die Da**tei** e**ven**tu**ell** lie**ber** an ei**nem** an**de**ren Ort spei**chern** möch**test** wie zum Bei**spiel** auf ei**nem** ex**ter**nen USB-Stick. Da**zu** kannst du die Da**tei**  ver**schie**ben.

Öff**ne** da**für** den Win**dows** Ex**plo**rer und kli**cke** auf die Da**tei**, die du ver**schie**ben möch**test**. Hal**te** die lin**ke** Maus**tas**te ge**drückt** und zie**he** die Da**tei** in den ge**wünsch**ten Ord**ner** in der Ord**ner**struk**tur** auf der lin**ken** Sei**te** des Ex**plo**rers. Schon ist die Da**tei** zum Bei**spiel** auf dem ex**ter**nen USB-Stick ge**spei**chert.

#### **Übungen:**

- 1. Le**ge** ei**nen** neu**en** Ord**ner** für Bil**der** an.
- 2. Spei**che**re ein Bild in dem neu an**ge**leg**ten** Ord**ner** ab.
- 3. Neh**me** ei**nen** USB-Stick, schlie**ße** ihn an den Com**pu**ter an und ver**schie**be das Bild aus dem Ord**ner** auf den USB-Stick.

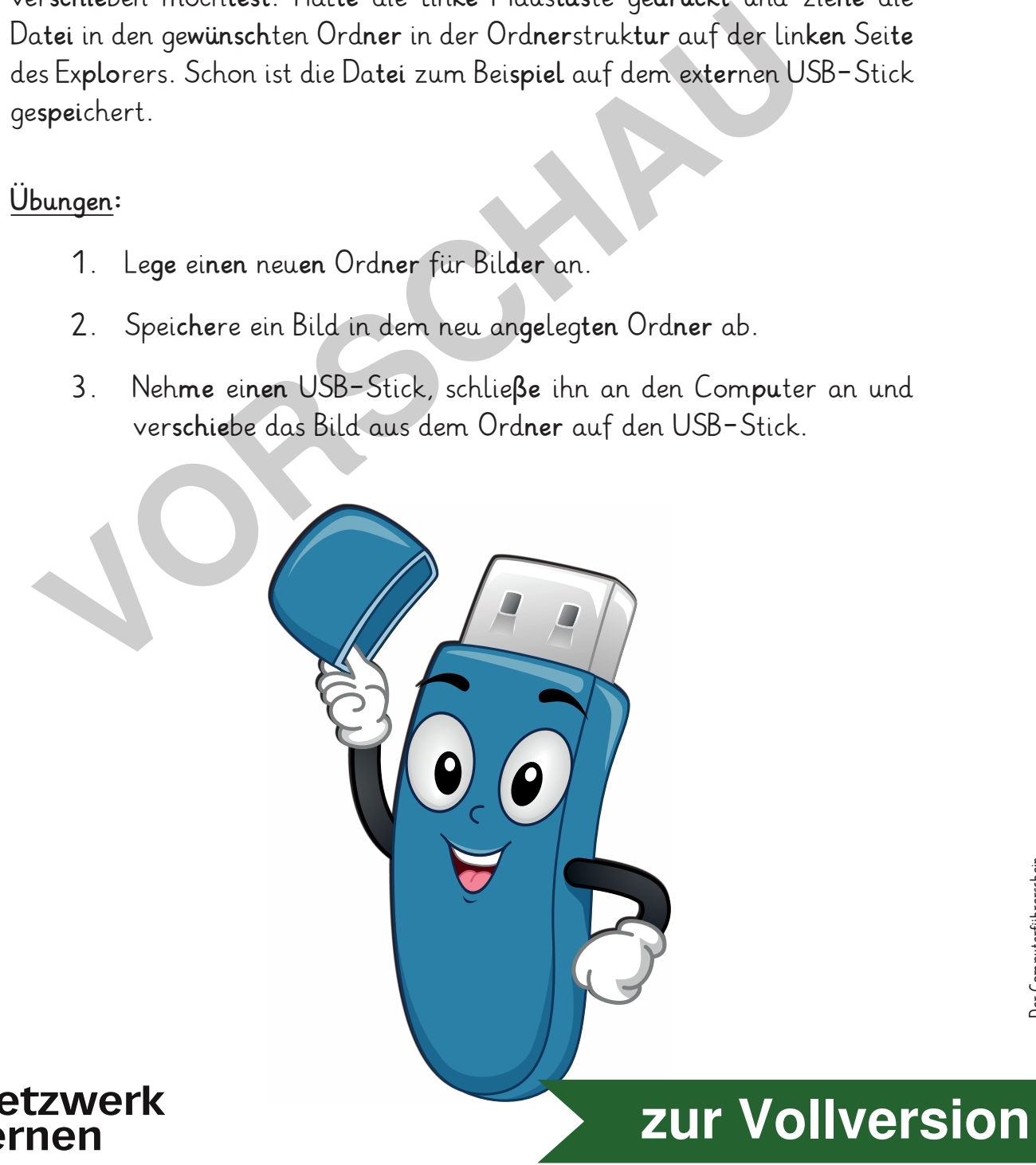

Seite 19

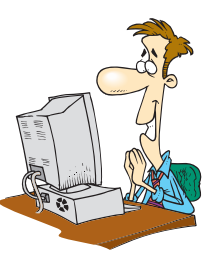

Quiz Kapitel 1

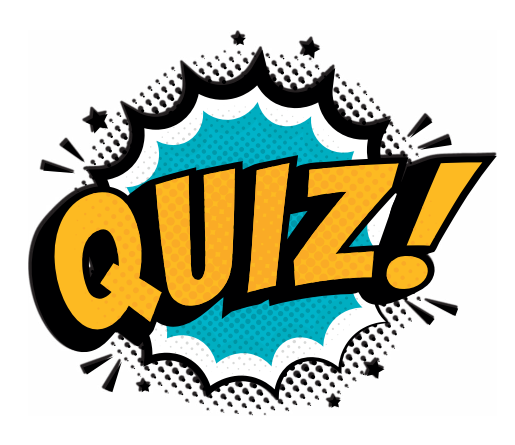

Aufgabe 5: Was siehst du, wenn du den PC hochfährst?

A: Startbildschirm

C: Tastatur

Worin kannst du Dateien abspeichern? Aufgabe 6:

A: Bilder

**B:** Taschen

B: Maus

C: Ordner

Bilder und Dateien kannst du nicht nur auf dem PC, sondern Aufgabe 7: auch abspeichern auf einem ...

A: USB-Stick

**B**: Regal

 $C:$  Heft

- Aufgabe 8: Wie heißt diese Taste?
	- A: Unter

**B**: Enter

 $C: Über$ 

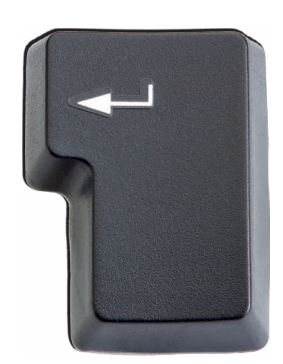

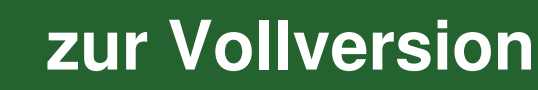

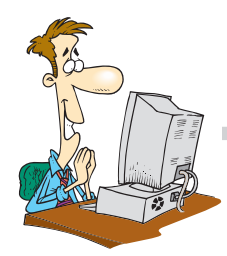

Quiz Ka**pi**tel 2

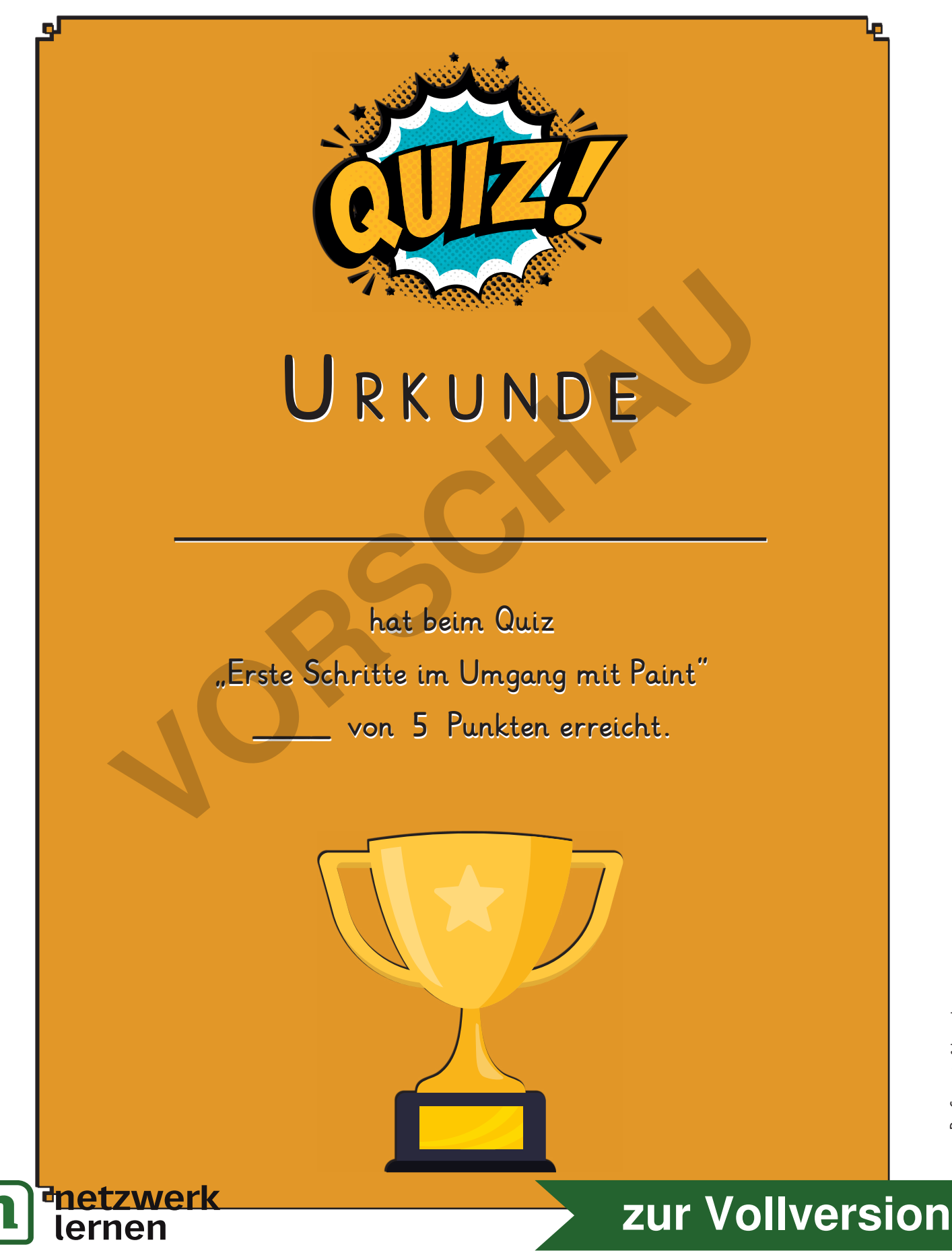

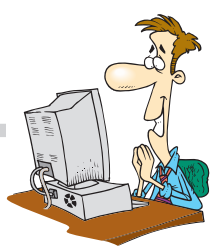

Der Auf**bau** von Mic**ro**soft Word

Word ge**hört** zu dem Of**fi**ce Pa**ket** von Mic**ro**soft und ist ein be**lieb**tes Text**pro**gramm. Du öff**nest** Word wie al**le** Pro**gram**me ü**ber** das Start**me**nü an dei**nem** Com**pu**ter.

Das ers**te** Sym**bol** kenn**zeich**net Word.

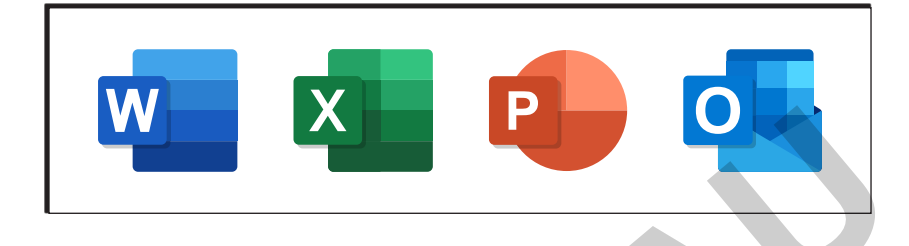

Die wei**te**ren Sym**bo**le ge**hö**ren e**ben**falls zu den Of**fi**ce Pro**gram**men von Mic**ro**soft und ste**hen** für das Ta**bel**len**kal**ku**la**ti**ons**pro**gramm** Ex**cel**, das Prä**sen**ta**ti**ons**pro**gramm Po**wer**Point und das E-Mail-Pro**gramm** Out**look**.

Word ist in zwei Haupt**be**rei**che** un**ter**teilt:

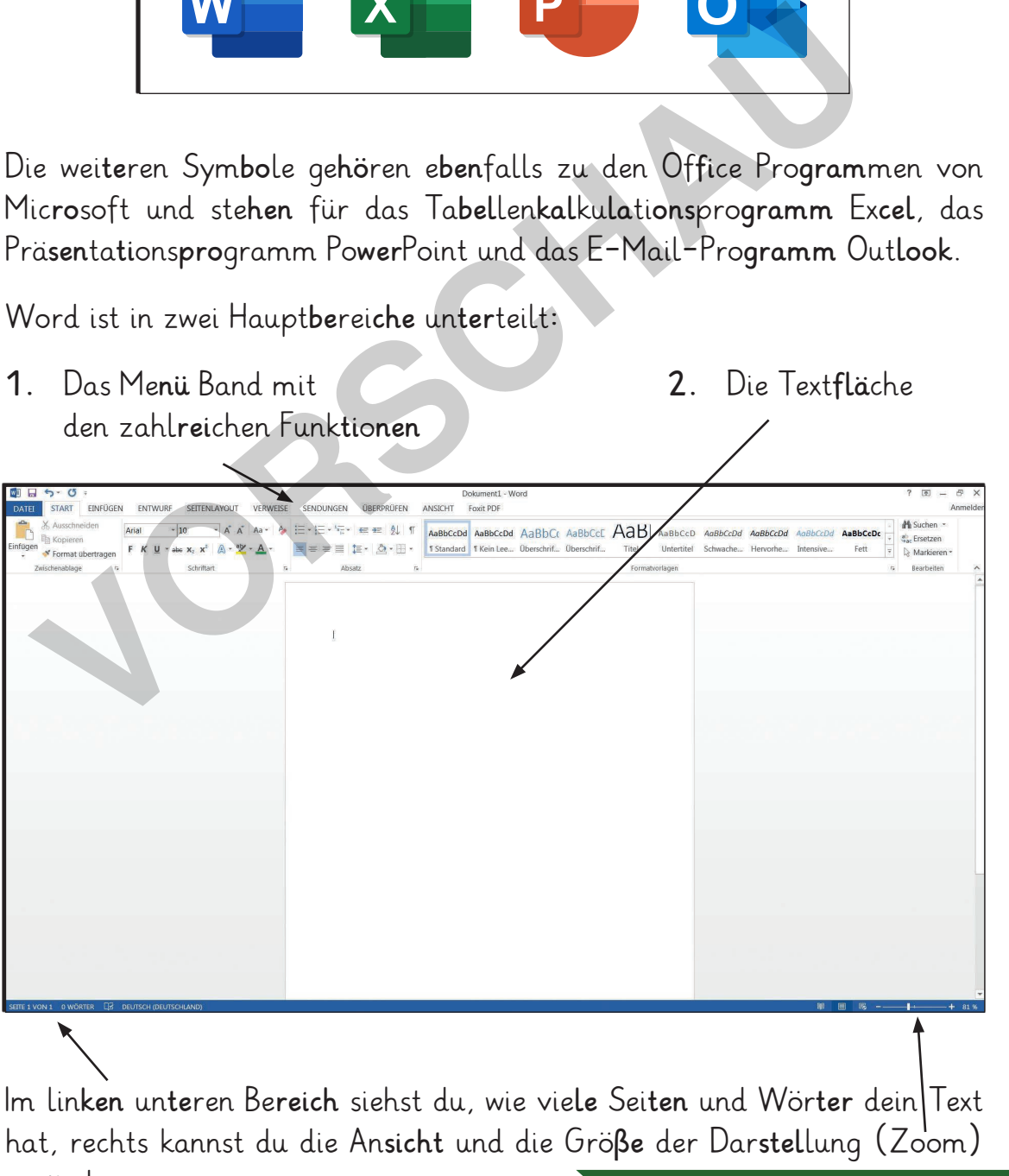

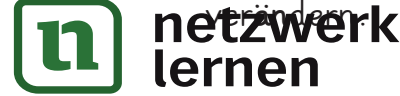

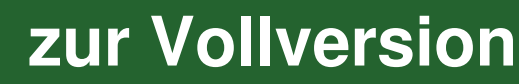

#### Schrift for**ma**tie**ren** in Word

4. Schrift**far**be fest**le**gen

Na**tür**lich kannst du dei**nen** Text auch far**big** ge**stal**ten:

- Mar**kie**re den Buch**sta**ben, das Wort o**der** den Text, den du in ei**ner** an**de**ren Schrift**far**be ge**stal**ten möch**test**.
- Kli**cke** da**nach** mit der lin**ken** Maus**tas**te auf die**sen** But**ton**:
- Nun öff**net** sich ei**ne** Lis**te** mit un**ter**schied**li**chen Far**ben**.
- Kli**cke** mit der lin**ken** Maus**tas**te auf die Far**be**, die du ver**wen**den möch**test**. **• Klicke mit der linken Maustaste auf die Farbe, die du verwaschtest.<br>
<b>Tipp:** Wenn du auf "weitere Farben" klickst, findest du eine größere Auswahl an verschiedenen Farben.<br> **Communisties Auswahl an verschiedenen Farben.**

 **Tipp**: Wenn du auf "wei**te**re Far**ben**" klickst, fin**dest** du ei**ne** noch grö**ße**re Aus**wahl** an ver**schie**de**nen** Far**ben**.

5. Farb**li**che Text**her**vor**he**bun**gen** fest**le**gen

 Du kannst nicht nur den Text far**big** ge**stal**ten, son**dern** den Text zu**sätz**lich mit ei**nem** Text**mar**ker her**vor**he**ben**:

- Mar**kie**re den Buch**sta**ben, das Wort o**der** den Text, den du mit dem Text**mar**ker her**vor**he**ben** möch**test**.
- Kli**cke** da**nach** mit der lin**ken** Maus**tas**te auf die**sen** But**ton**:
- Nun öff**net** sich ei**ne** Lis**te** mit un**ter**schied**li**chen Far**ben**.
- Kli**cke** mit der lin**ken** Maus**tas**te auf die Far**be**, die du ver**wen**den möch**test**.

#### **Übung 2**:

Lö**sung** nach.

lernen

Öff**ne** Word und schrei**be** den Satz "In den Fe**ri**en fah**re** ich ger**ne** an das blau**e** Meer."

- 1. Ändere die Schriftart in "Courier New".
- **2.** He**be** das Wort "Fe**ri**en" fett her**vor**.
- **3.** Schrei**be** das Wort "blau**e**" in blau**er** Far**be** und set**ze** es kur**siv**.
- **4.** Nut**ze** den Text**mar**ker und hin**ter**le**ge** das Wort "Meer" in Tür**kis**.

Wie sieht dein Satz nun aus? Falls du un**si**cher bist, schau**e** in der

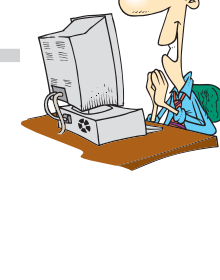

**A** ▼

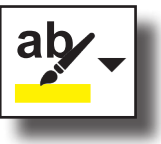

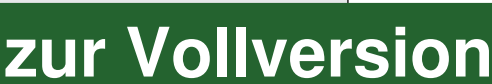

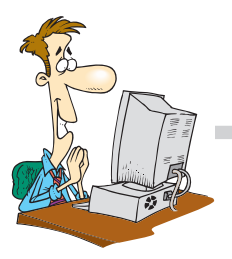

#### Auf**bau** ei**ner** Web**sei**te

Fast al**le** Web**sei**ten im In**ter**net sind ähn**lich** auf**ge**baut.

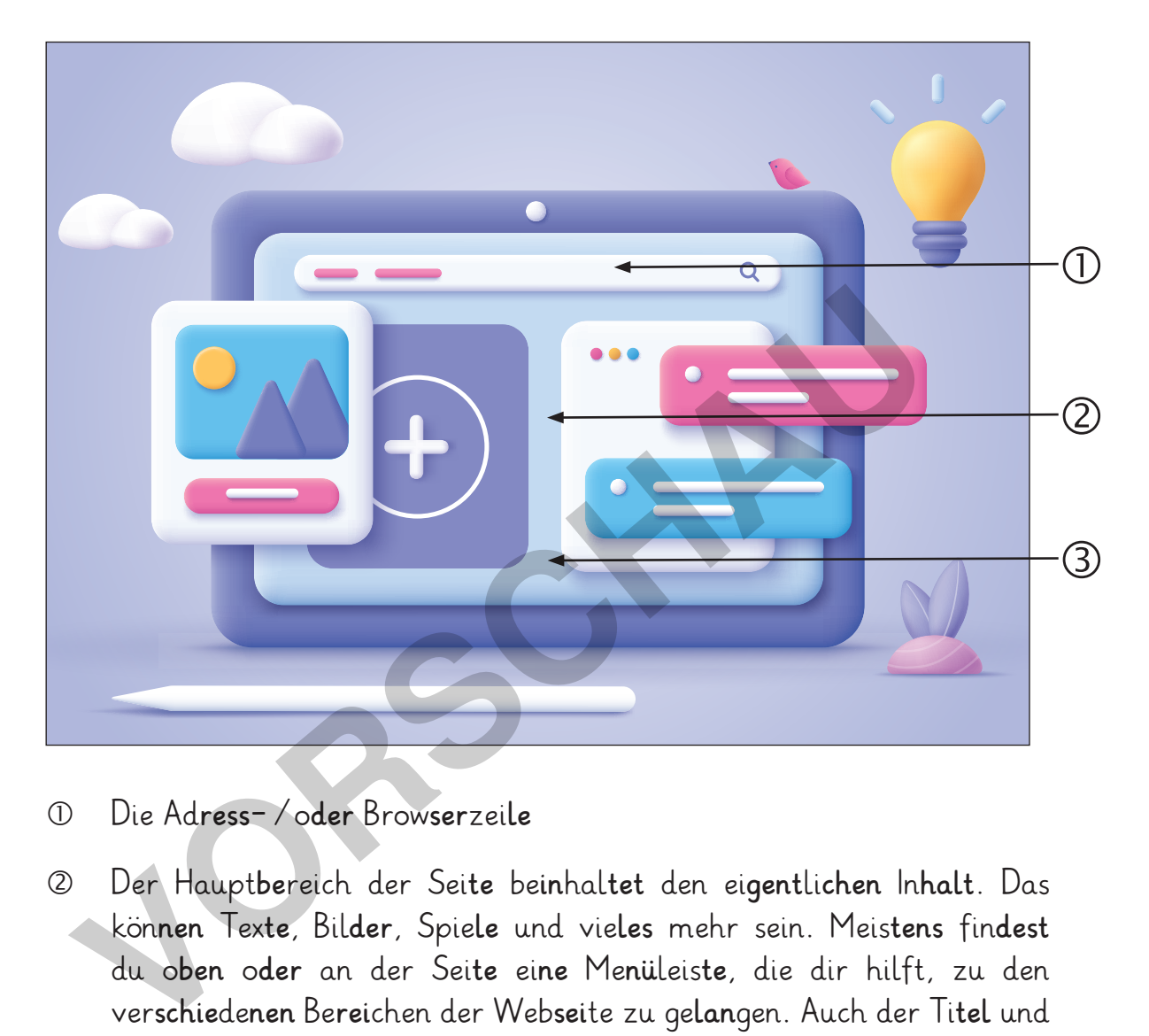

- Die Ad**ress**-/o**der** Brow**ser**zei**le**
- Der Haupt**be**reich der Sei**te** be**in**hal**tet** den ei**gent**li**chen** In**halt**. Das kön**nen** Tex**te**, Bil**der**, Spie**le** und vie**les** mehr sein. Meis**tens** fin**dest** du o**ben** o**der** an der Sei**te** ei**ne** Me**nü**leis**te**, die dir hilft, zu den ver**schie**de**nen** Be**rei**chen der Web**sei**te zu ge**lan**gen. Auch der Ti**tel** und ein Lo**go** der Sei**te** sind in die**sem** Be**reich** zu fin**den**.

 Oft sind auch ein Lu**pen**sym**bol** und ein Ein**ga**be**feld** auf der Web**sei**te vor**han**den, um nach be**stimm**ten Wör**tern** zu su**chen**. Im Ge**gen**satz zu ei**ner** Such**ma**schi**ne** wird hier nur in**ner**halb der Web**sei**te nach dem Be**griff** ge**sucht**.

 Im un**te**ren Be**reich** be**fin**det sich meis**tens** die so**ge**nann**te** Fuß**zei**le. Dort fin**dest** du das "Im**pres**sum". Im Im**pres**sum siehst du, wer die Sei**te**  er**stellt** hat be**zie**hungs**wei**se wem sie ge**hört**. Ü**ber** die Kon**takt**- In**for**ma**ti**on kannst du den In**ha**ber an**schrei**ben.

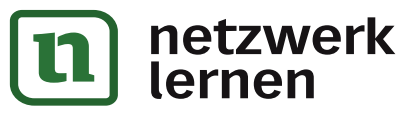

# **[zur Vollversion](https://www.netzwerk-lernen.de/Der-Computerfuehrerschein-Grundschule)**